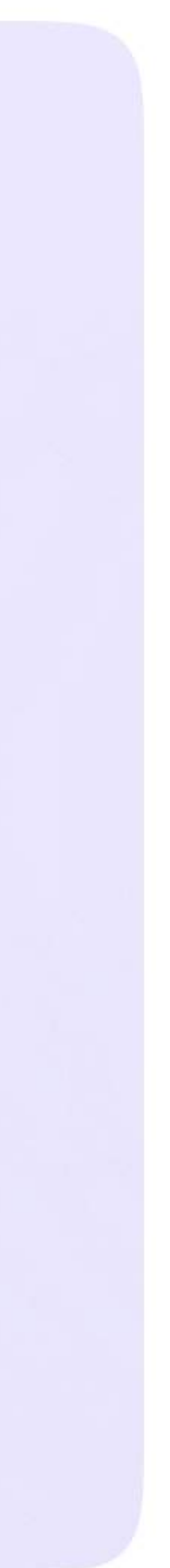

Инструкция для сотрудников Версия 2.1

Компьютер

# Как создать учебный профиль

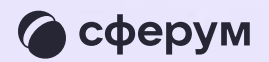

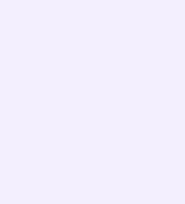

- 1.Перейдите по ссылке web.vk.me и нажмите «Войти в Сферум»
- 2. Введите номер телефона и нажмите «Продолжить»

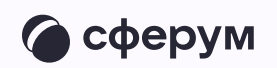

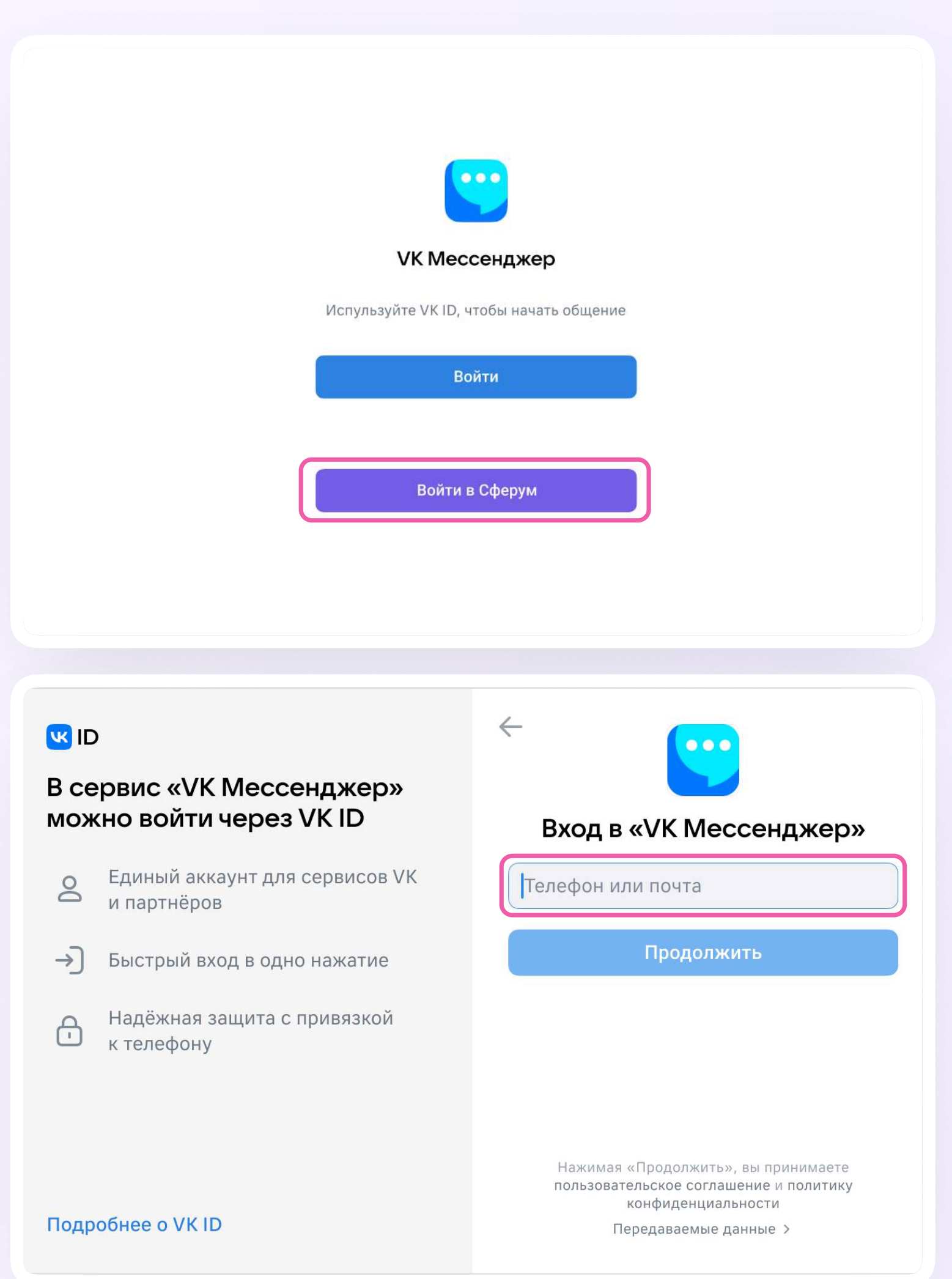

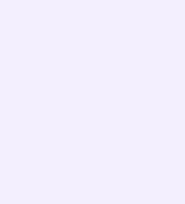

3. Введите код из СМС, которое придёт на ваш телефон. Если ранее вы уже регистрировались через VK ID, введите свой пароль

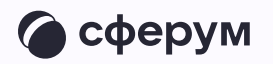

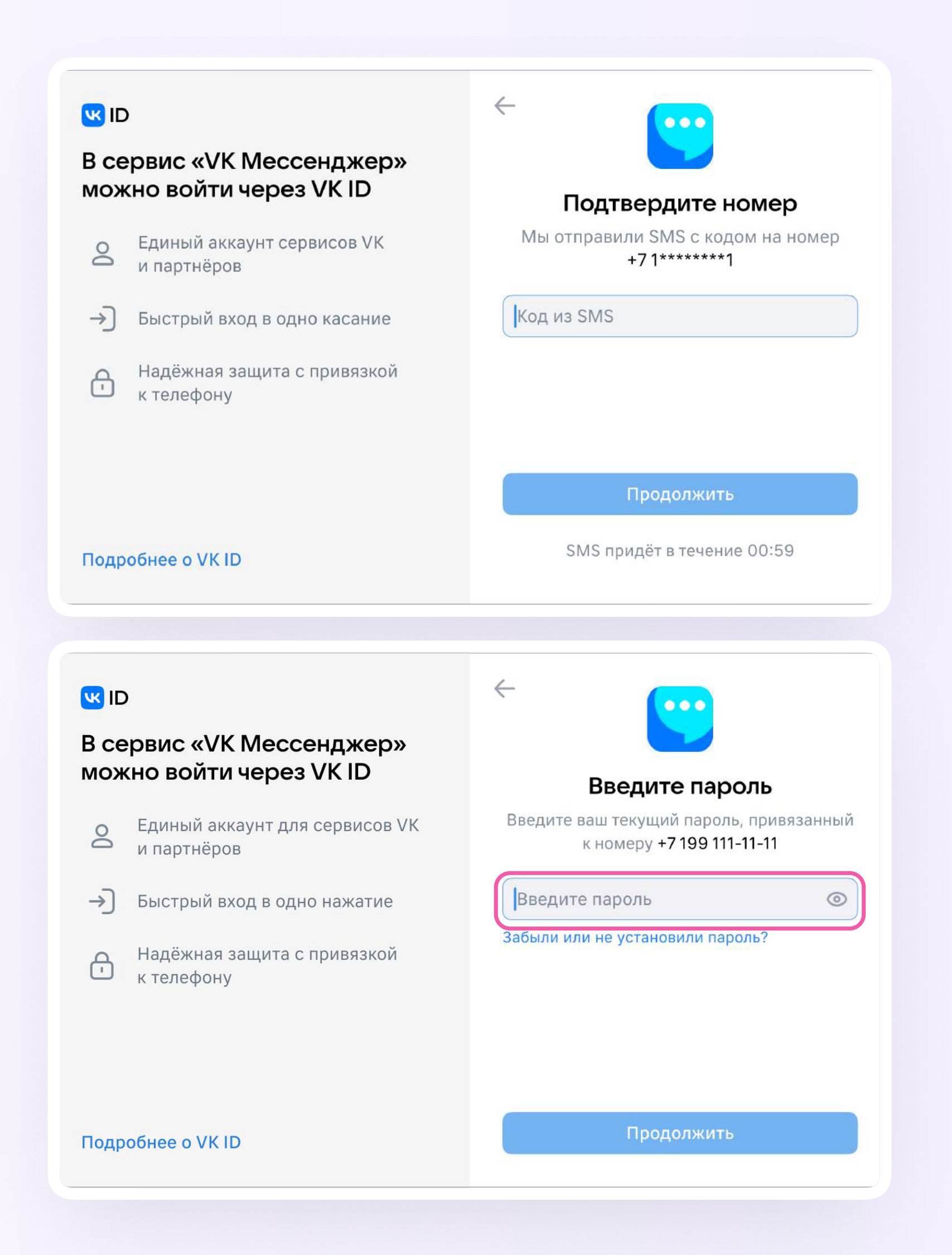

- 4. Заполните информацию о себе: настоящие Ф. И. О., дату рождения и пол и нажмите «Продолжить»
- 5. Учебный профиль создан! Нажмите «Продолжить», чтобы войти в VK Мессенджер

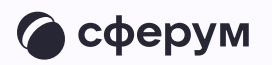

## $\leftarrow$ **K**<sub>ID</sub> Информация о себе В сервис «VK Мессенджер» Иван можно войти через VK ID  $\odot$ Иванов Единый аккаунт для сервисов VK  $\geq$ и партнёров Иванович → Быстрый вход в одно нажатие 25.07.1987 Надёжная защита с привязкой  $\bigoplus$ к телефону Мужской  $\checkmark$ Продолжить Подробнее о VK ID

# **K**<sub>ID</sub>

# В сервис «VK Мессенджер» можно войти через VK ID

- Единый аккаунт для сервисов VK  $\geq$ и партнёров
- Э Быстрый вход в одно нажатие
- Надёжная защита с привязкой  $\bigoplus$ к телефону

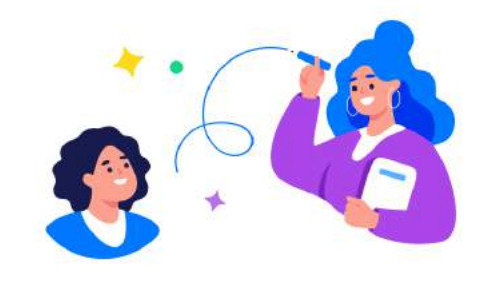

### Учебный профиль создан!

Учебный профиль полностью изолирован от соцсети ВКонтакте, общаться в нём возможно только с участниками вашего учебного заведения

### Подробнее о VK ID

### Продолжить

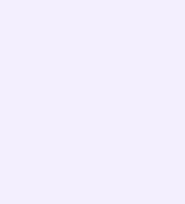